## **COMO CONECTAR WHATSAPP A LA COMPUTADORA** (WHATSAPP WEB)

CÓMO SINCRONIZAR WHATSAPP WEB CON WHATSAPP

PASO 1.- Abrir su buscador de preferencia, en este caso se utilizará Google Chrome. Escribir en la barra de dirección la página [web.whatsapp.com](https://web.whatsapp.com/) y presionar el botón Enter de su teclado.

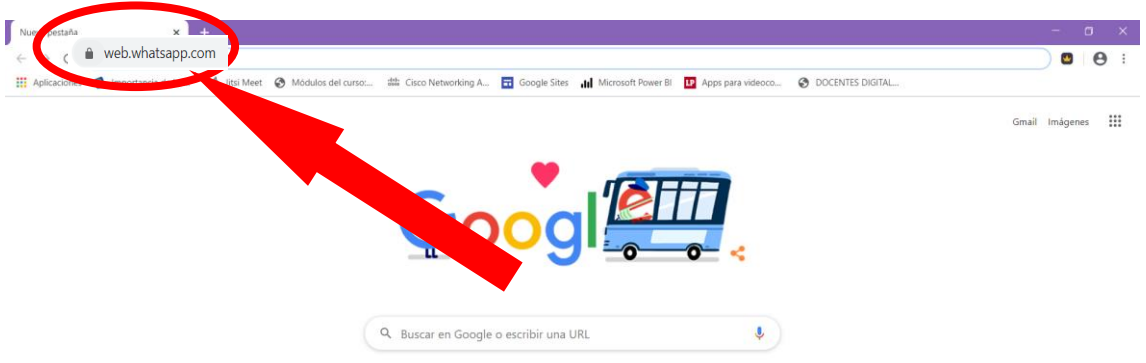

PASO 2.- Al hacerlo verás un código QR, y no podrás empezar a utilizarla hasta que lo escanees con la aplicación móvil. Tendrás que hacer el proceso lo más rápido que puedas porque el código QR caduca si tardas, y tendrás que refrescarlo para generar otro nuevo.

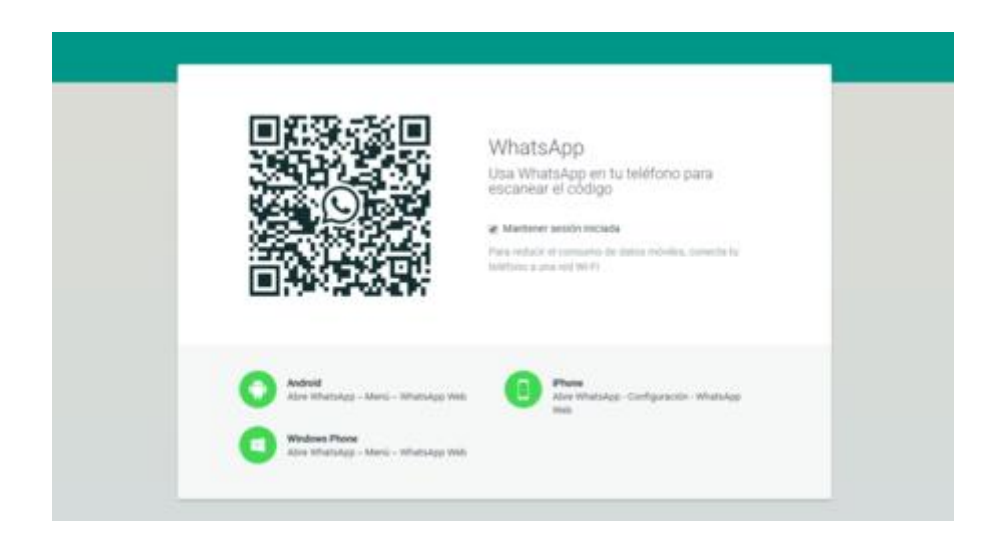

## **"AÑO DE LA UNIVERSALIZACIÓN DE LA SALUD"**

PASO 3.- Por lo tanto, ahora debes entrar en tu móvil y abrir WhatsApp. Pulsa el icono de los tres puntos que aparece arriba a la derecha en la app para desplegar las opciones, y pulsa sobre esa en la que pone WhatsApp Web

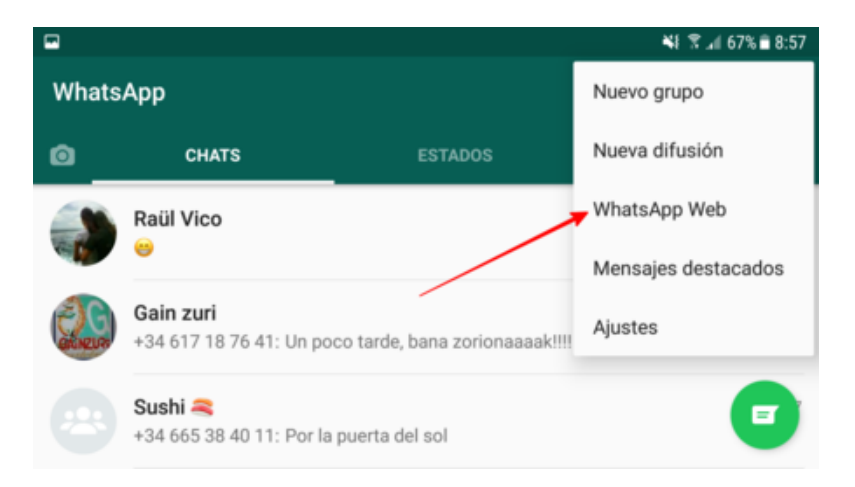

PASO 4.- Escanear el código Cuando lo hagas verás que tu móvil se convierte en una especie de escáner, y en el centro de la pantalla aparece un cuadrado que parece estar analizando a donde apuntas con la cámara. Pues bien, lo que vas a tener que hacer es apuntar hacia el código QR que has dejado abierto en la web, de manera que este quede todo dentro del cuadrado.¥ 了466% 9:05 o

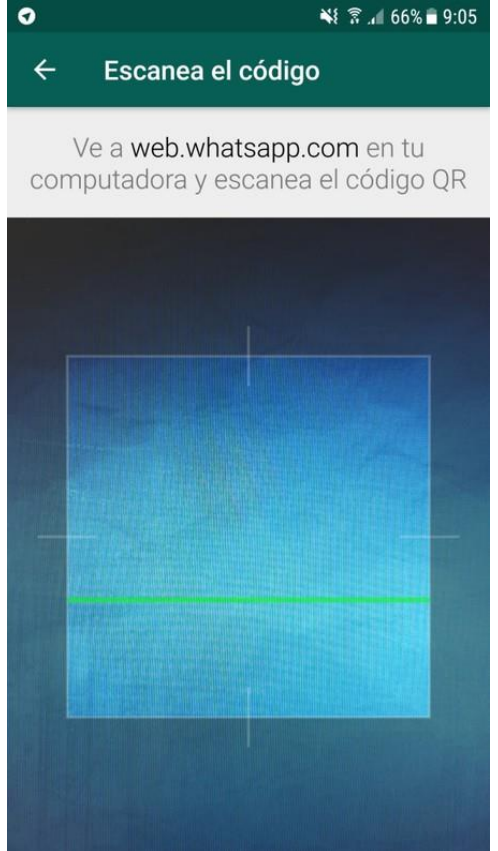

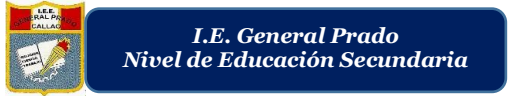

PASO 5.- Cuando lo hagas, automáticamente la web te identificará y cargará WhatsApp. A partir de este momento ya podrás utilizar la aplicación desde tu navegador como si fuera tu móvil.

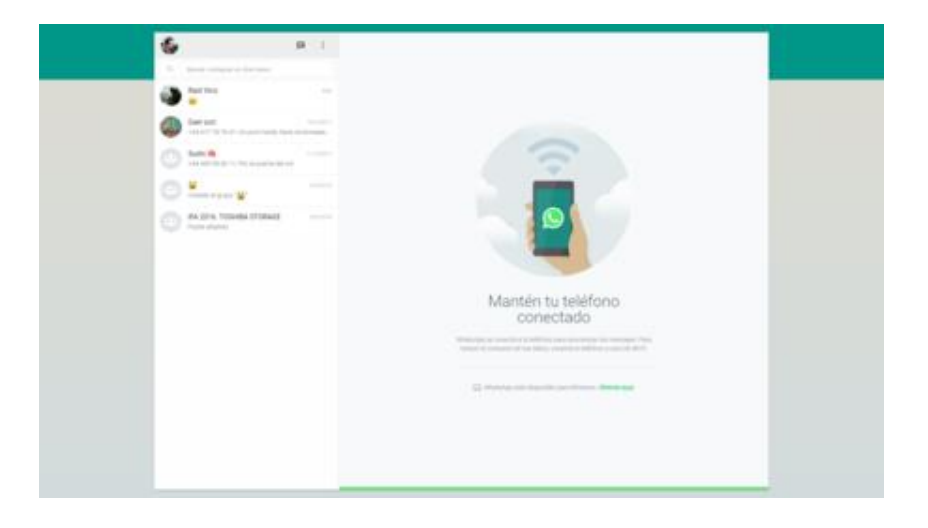

PASO 6.- Mientras, si entras en la sección WhatsApp Web del móvil ahora te aparecerá las sesiones que tengas iniciadas en diferentes equipos.

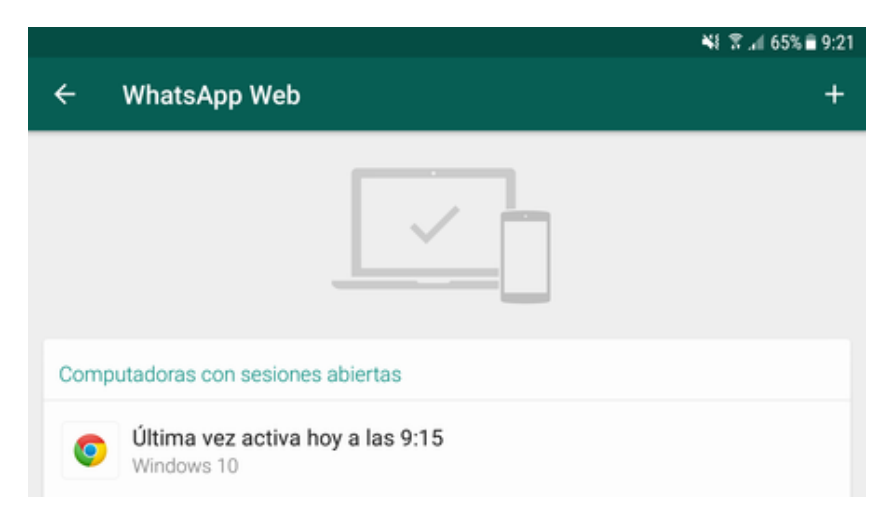

En este caso, por ejemplo, aparece que tengo una en Chrome de Windows 10 porque esos son el navegador y sistema operativo que he utilizado. Estas indicaciones sirven para que puedas cerrar cualquiera de las sesiones que tengas abiertas con sólo pulsar sobre ella, una buena manera de que cuando te vayas de un ordenador no permitas que nadie más pueda entrar en tu aplicación.